Додаток 2 «Положення про екзаменаційну до комісію» рішенням Затверджено ученої ради Університету Ушинського **Витк2 ВС травня 2020 р.** (протокол-№ 8) Person У.Я. Чебикін

Інструкція щодо атестації студентів в період карантину

# за допомогою додатка MicrosoftTeams

# Зміст

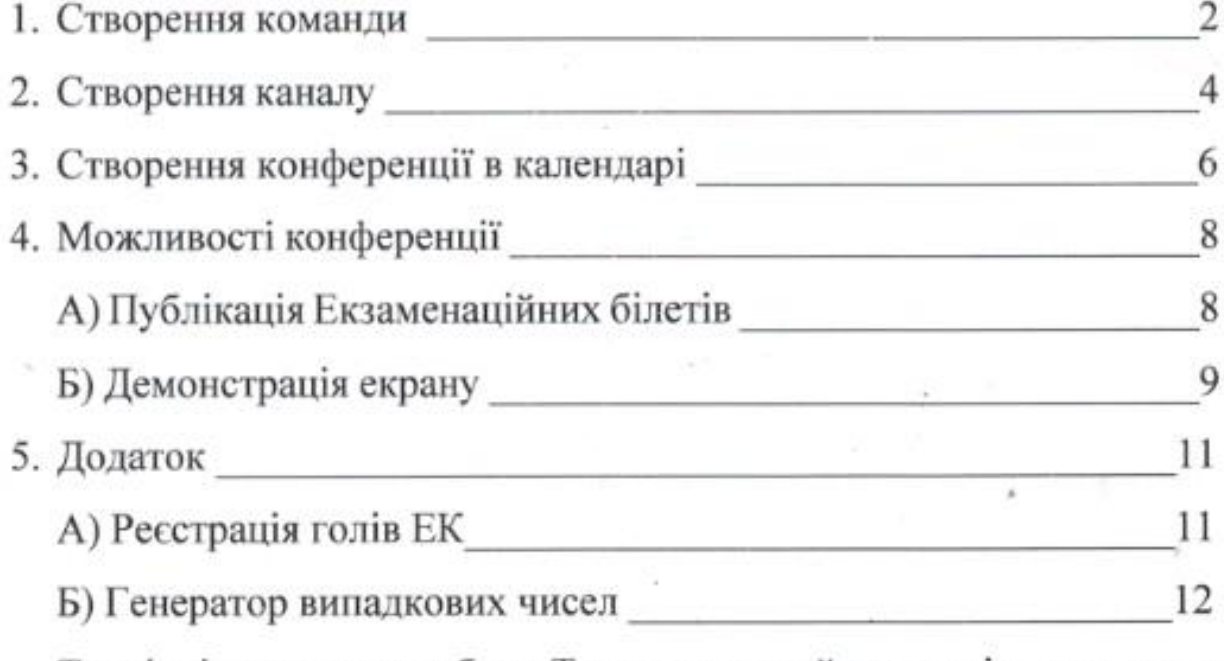

Технічні питання з роботи Teams, залишайте в повідомленнях в мессенджері Viber, Telegram, WhatsApp за номером:

0919700648 Назарчук Богдан

Атестація студентів за допомогою Teams

1. Відповідальна особа створює команду (лаборант кафедри)

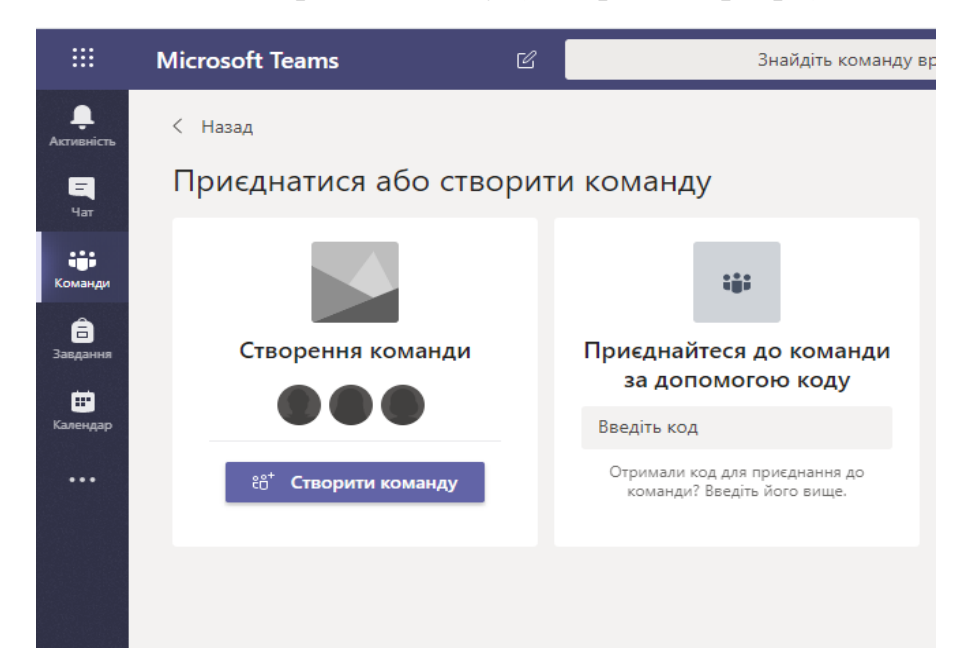

#### тип команди «**Клас**»

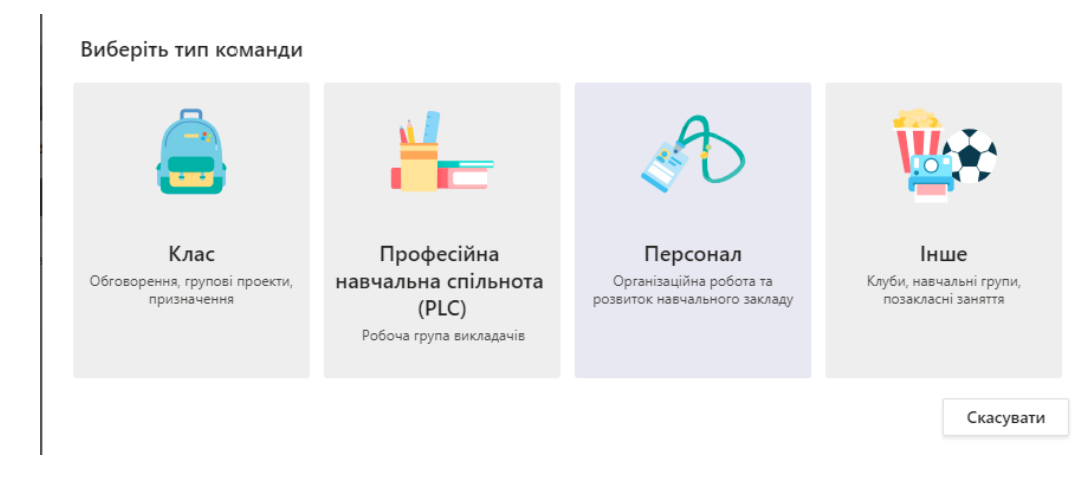

Називає команду за таким зразком: **«ЕК 2020; НАЗВА ДИСЦИПЛІНИ; Шифр Групи»**

#### Створіть свою команду

Викладачі - це власники класних команд, а учні або студенти входять до них як учасники. У всіх командах класів можна створювати завдання та вікторини, записувати відгук учнів або студентів, а також надати учням або студентам приватний простір для нотаток у блокноті для класу.

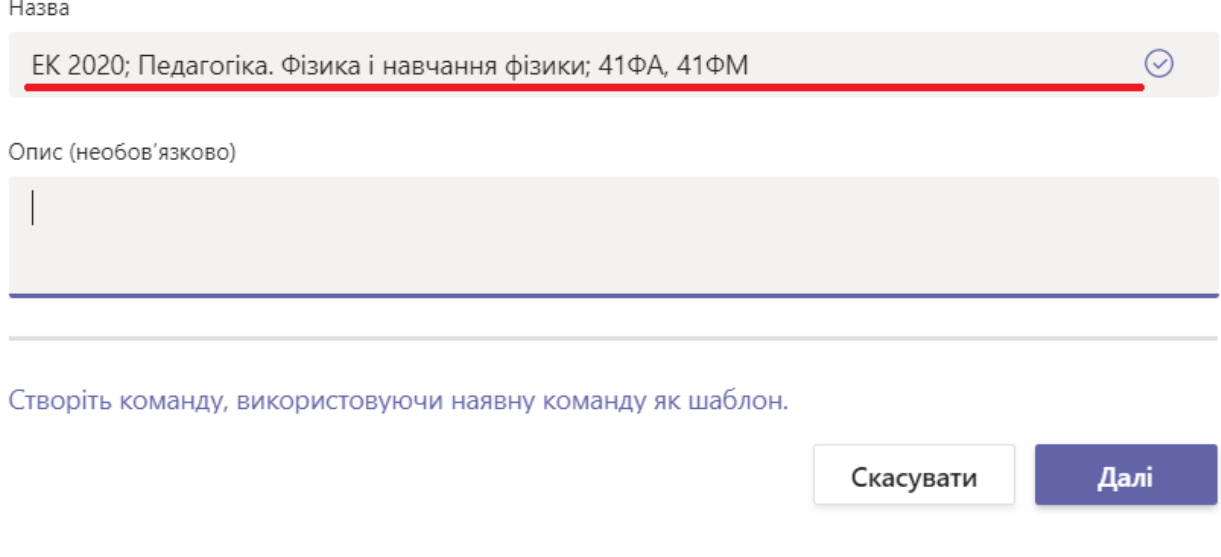

# та додає всіх учасників (студентів та викладачів і голову ЕК окремо)

Додавання користувачів до команди "ЕК 2020; Педагогіка. Фізика і навчання фізики; 41ФА, 41ФМ"

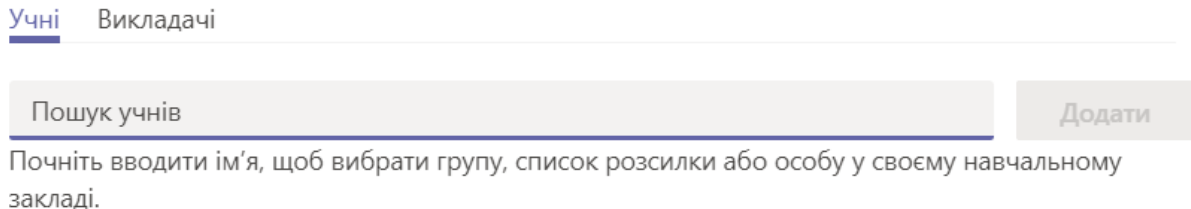

Пропустити

## **Якщо команда вже існує, Ви можете одразу переходити до створення конференції та запрошенням на неї комісії. Також потрібно сторити окремий канал з питаннями.**

#### 2. Відповідальна особа повинна створити канал «**Екзаменаційні питання**»

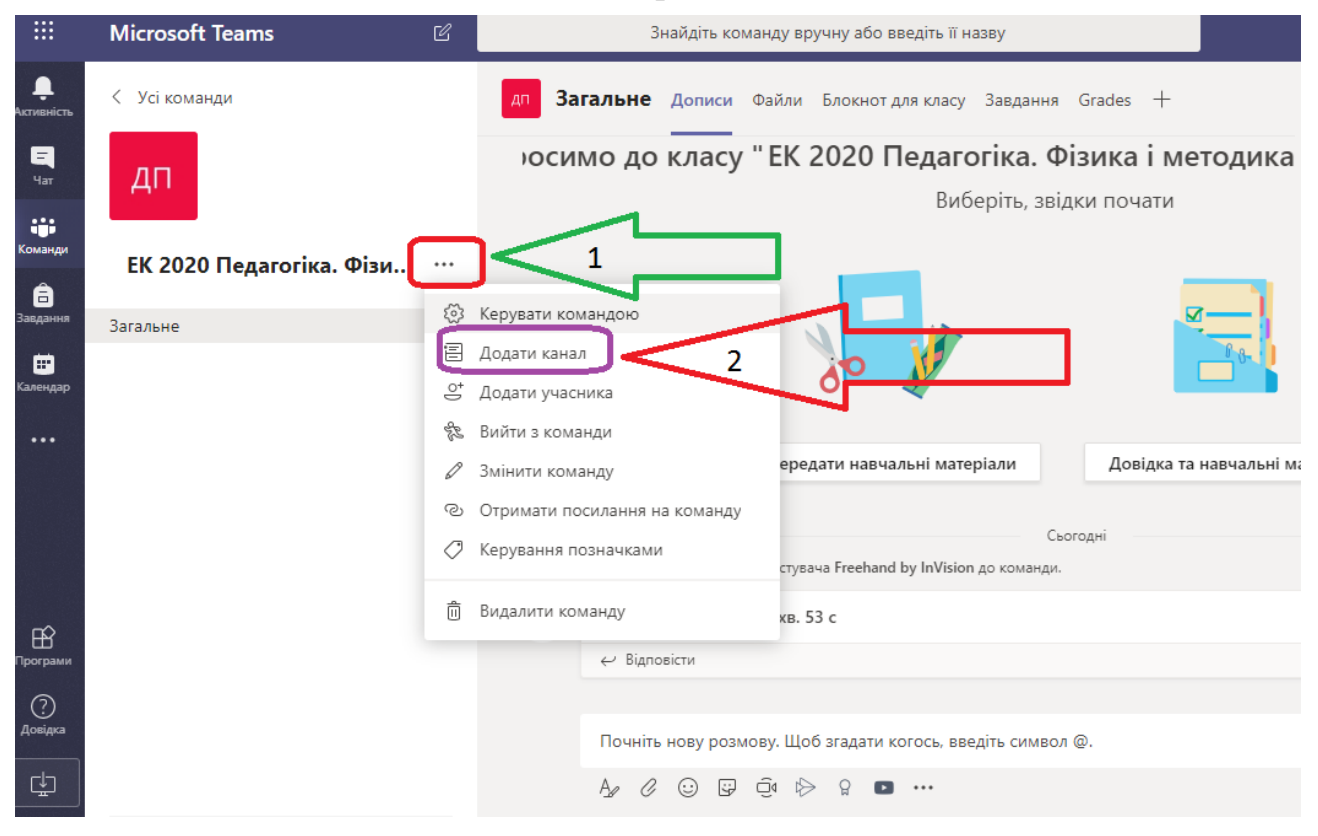

#### Створення каналу для команди "ЕК 2020; Педагогіка. Фізика і навчання фізики; 41ФА, 41ФМ"

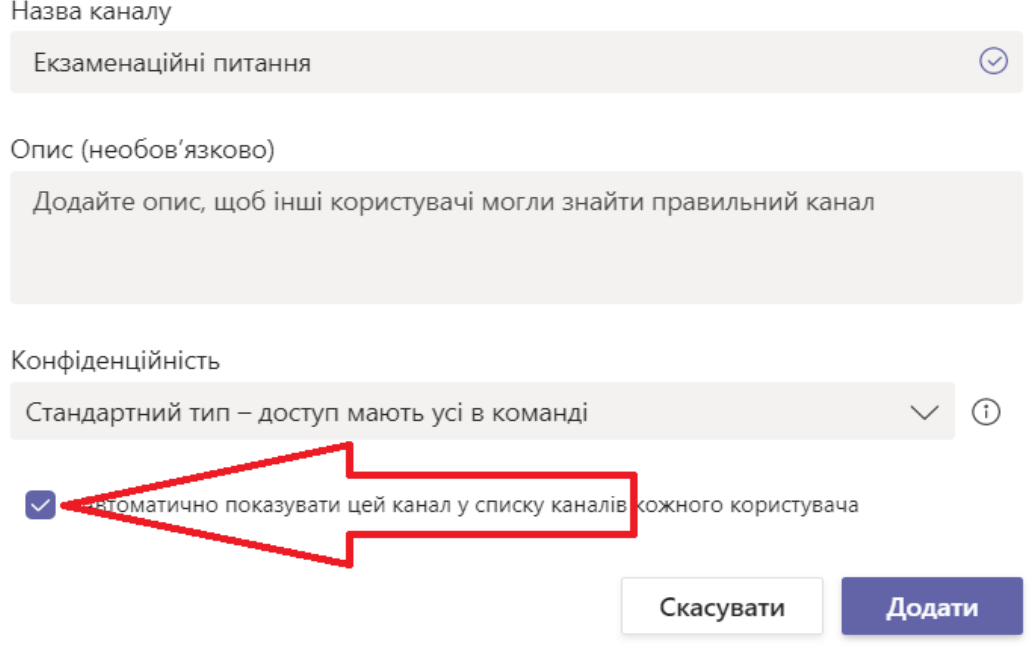

У каналі **«Екзаменаційні питання»** відповідальна особа повинна завантажити питання, що містяться в білетах **(НЕ САМІ БІЛЕТИ).**

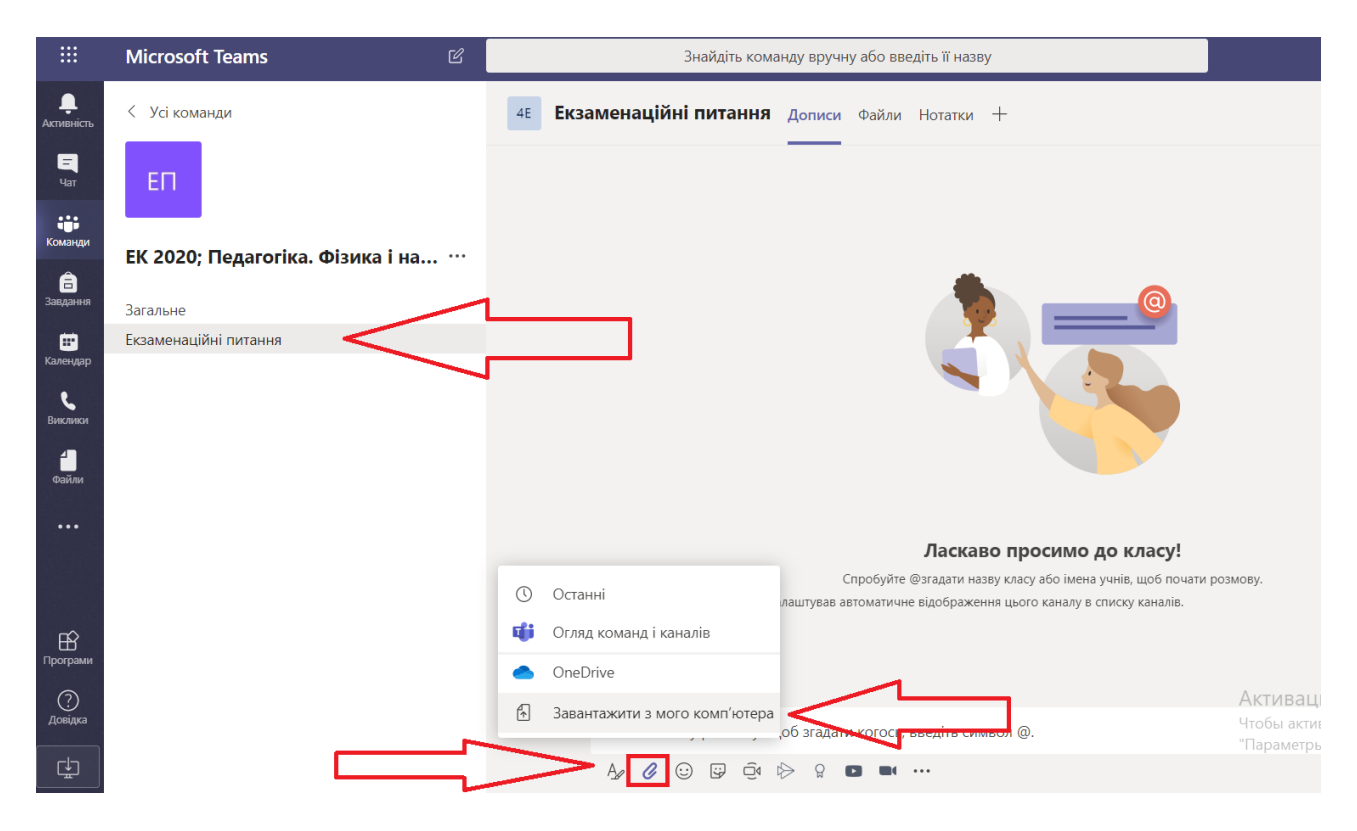

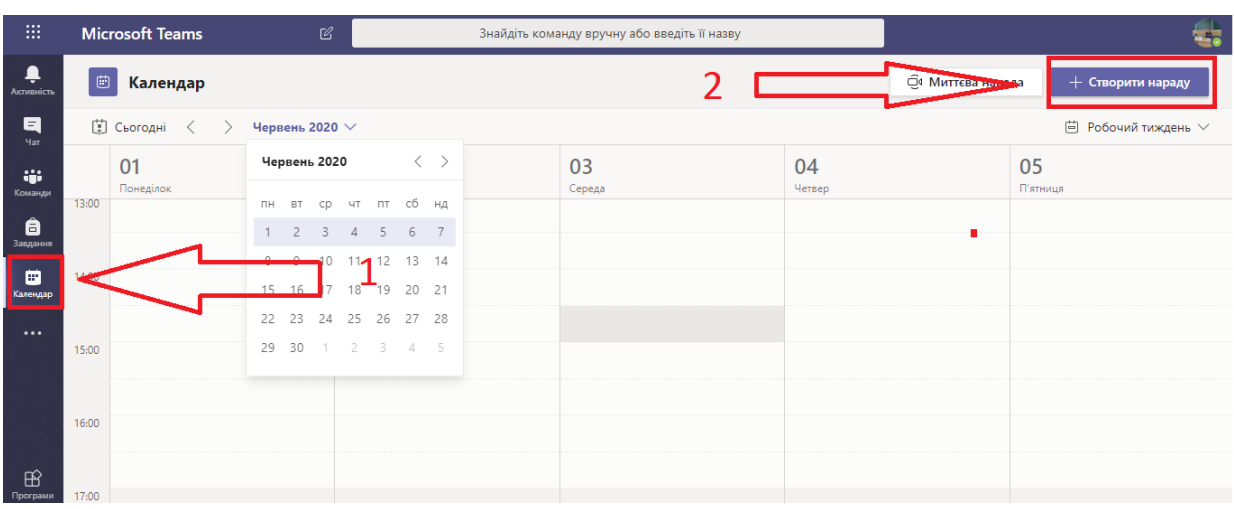

#### 3. У календарі створюєте конференцію

Перевірте часовий пояс (червона стрілка), оберіть дату та час проведення;

Назвіть конференцію за зразком:

### **«ЕК 2020; НАЗВА ДИСЦИПЛІНИ; Шифр Групи»** (зелена стрілка)**.**

Додайте, якщо потрібно, додаткових учасників (блакитна стрілка).

Вкажіть команду та канал, у якому буде проводитись конференція (вибирається зі списку (рожева стрілка)).

Вкажіть склад комісії (фіолетова стрілка)

Далі необхідно натиснути кнопку «**Надіслати**»

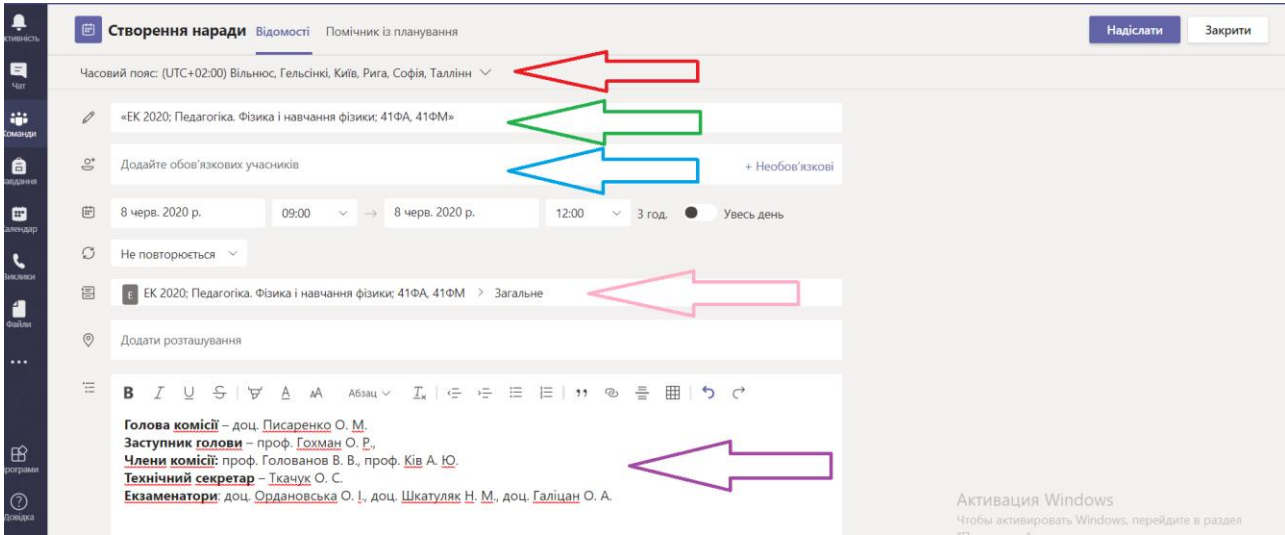

4. За необхідності в пункті Ви «…» можете коригувати дані наради (конференції), або скасувати її.

Проведення самої ЕК відбудеться в цій конференції.

Для перевірки технічного обладнання можете створити іншу нараду на інше число.

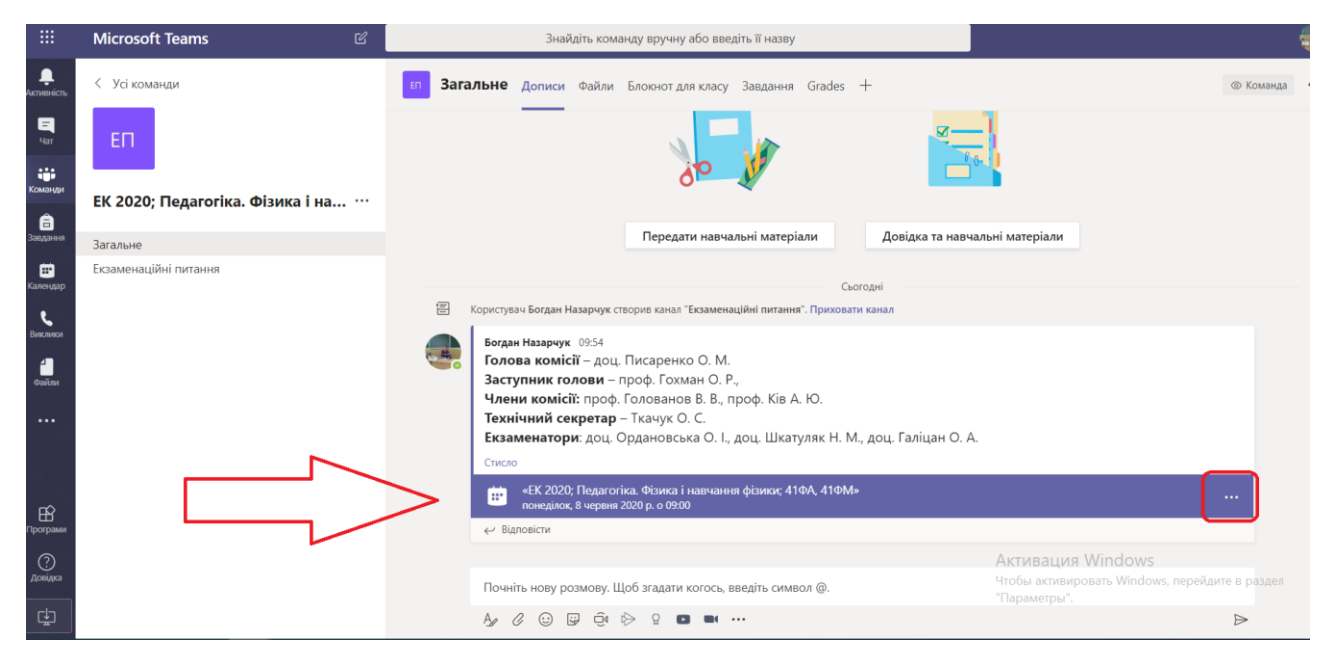

**Вибір білетів студентам рекомендується проводити за допомогою генератора випадкових чисел, детальніше описано в «Додатку» пункт 3.**

**Обов'язково потрібно зробити запис наради (конференції). Перед закінченням конференції потрібно завершити запис, натиснувши відповідну кнопку. Секретар комісії забезпечує відео фіксацію, а голова комісії або його заступник попереджає студентів про ведення запису.** 

### 5. Під час конференції Ви можете:

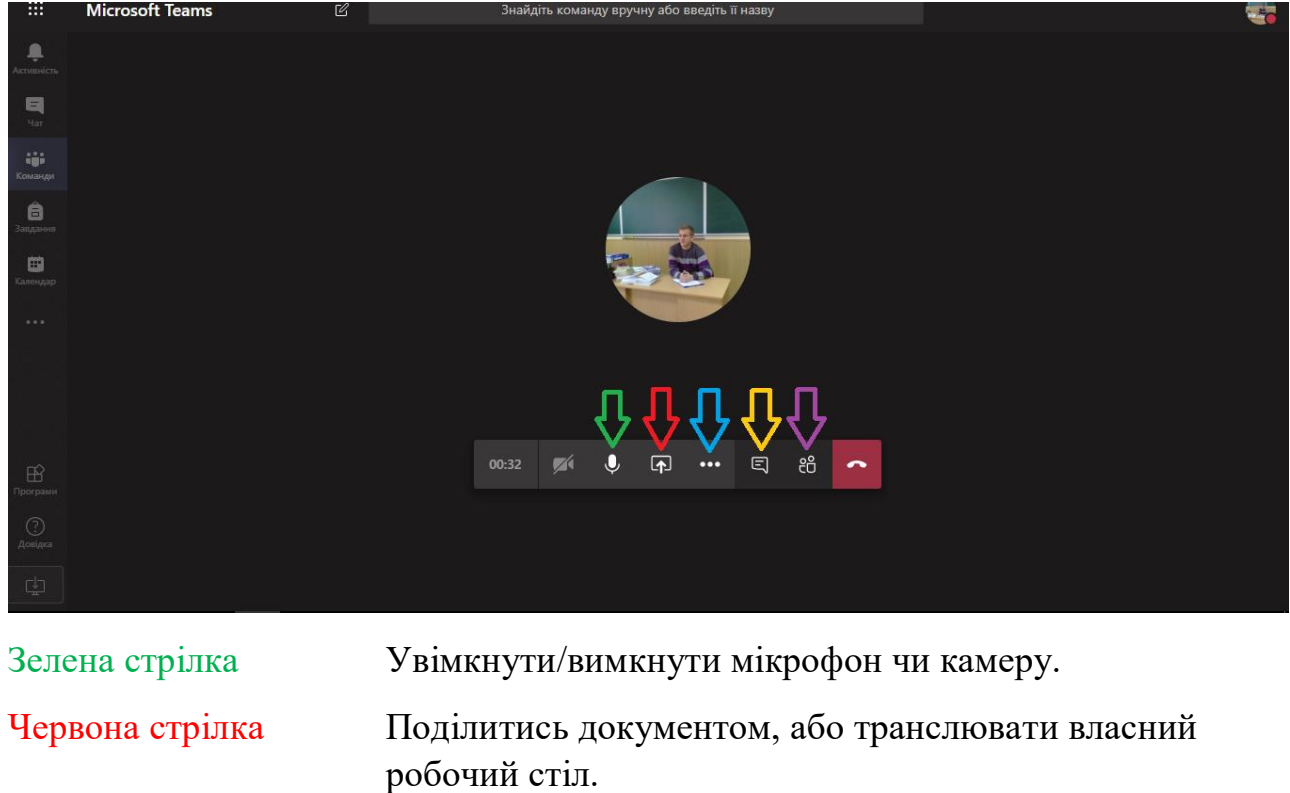

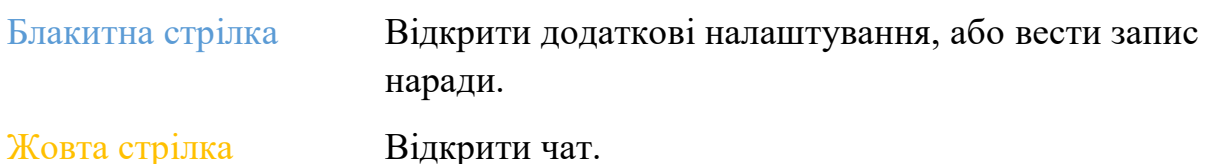

Фіолетова стрілка Відкрити список присутніх, запрошених

#### $\mathbb{Z}$  $\bigoplus$ Знайдіть команду вручну або введіть її назву Чат наради  $\times$ 09:54 Голова комісії - доц. Писаренко О. М. Заступник голови - проф. Гохман О. Р., .<br>Докладн  $10:13$ **WE** Екзаменаційні... … Очікуються інші учасники... **(** Останні 日治へ ■ ● 中 … 19 **Пјі** Огляд команд і каналів OneDrive<br>вация Windows  $\bullet$ <u>.</u><br>Пы адавантажити в мого комп'ютерате  $\mathbb{A}\circ\mathbb{C} \quad \text{or} \quad \mathbb{C} \quad \text{or} \quad \mathbb{C} \quad \text{or} \quad \mathbb{C}$

#### **В чаті потрібно завантажити** документ «Екзаменаційні білети».

6. Для трансляції свого екрану, додатка, файлу, сторінки з генератором випадкових чисел:

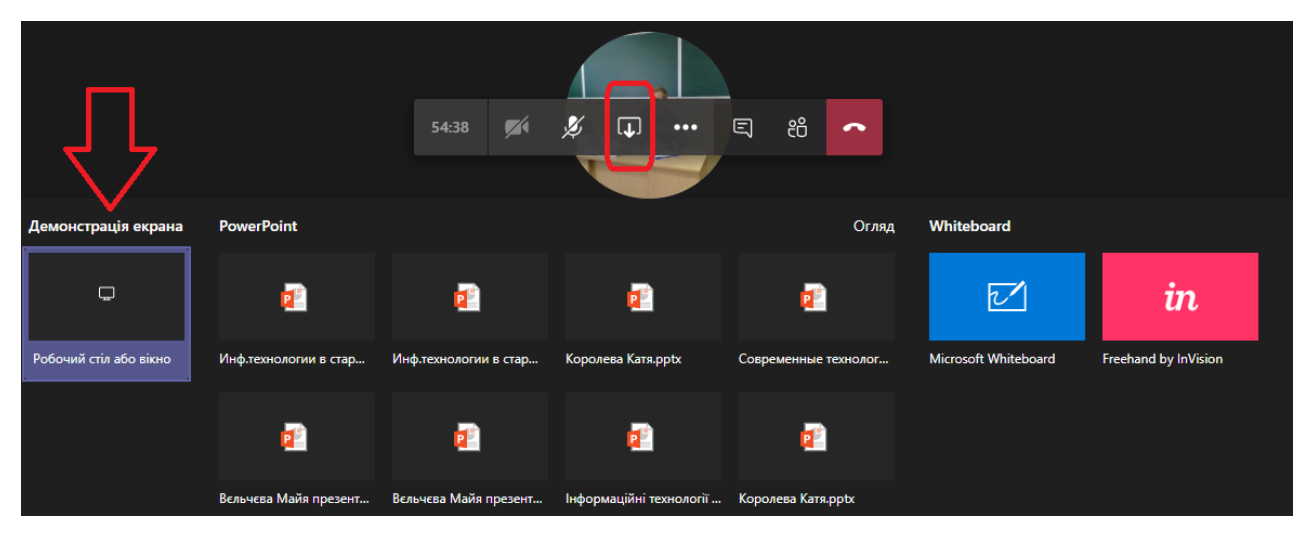

#### Натискайте кнопку «Демонстрація екрана»

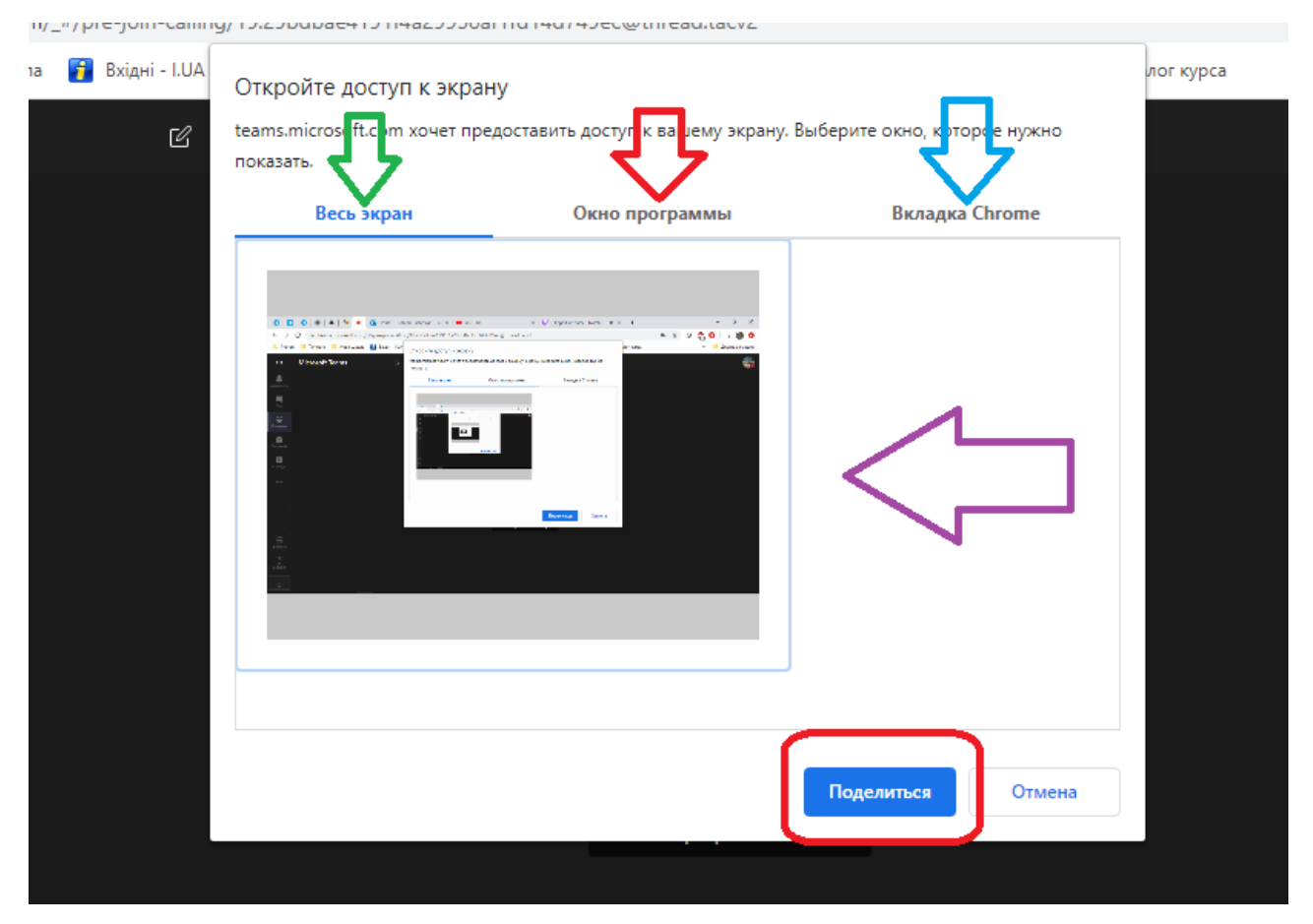

У вікні, яке з'явиться, потрібно вказати, що саме Ви хочете транслювати:

Зелена стрілка Надається доступ до зображення всього робочого столу. Тобто потрібно залишити тільки ті додатки, які вам потрібні для ЕК.

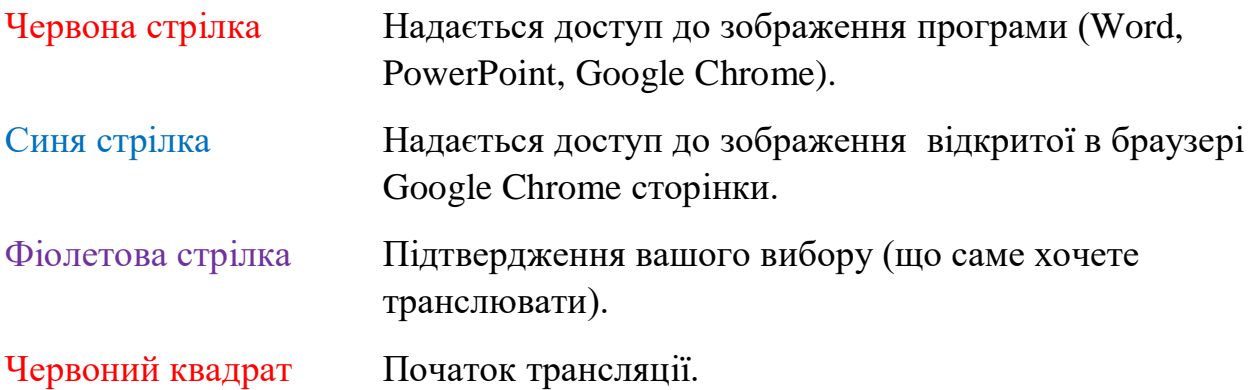

## **ДОДАТОК**

#### !!!**УВАГА!!!**

# **1. ОБОВ'ЯЗКОВО для стабільної роботи платформи Teams використовувати Google Chrome або встановлений додаток Teams на своєму пристрої.**

2. Голови комісії будуть додані тільки на час екзамену, та ОБОВ'ЯЗКОВО повинні бути видаленні з Office 365 після завершення сесії.

Цю інформацію повинні надати відповідальні кафедри на сайті Університету, в розділі «**Реєстрація в Office 365**».

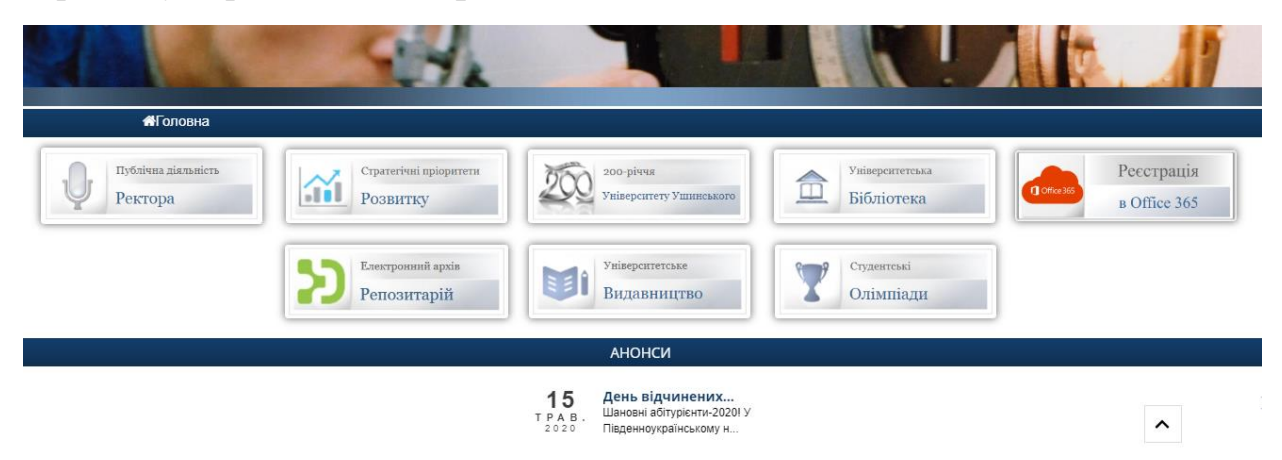

Пункт «**Реєстрація викладачів**», в полі «Посада» з поміткою «**Сесія ЕК**»

Пункт «**Виправлення помилкових даних»**, з поміткою «**Завершення сесії ЕК**».

Отримати дані для входу відповідних осіб та передати їй.

**3. Обов'язково потрібно зробити запис наради (конференції). Перед закінченням конференції потрібно завершити запис, натиснувши відповідну кнопку. Секретар комісії забезпечує відео фіксацію, а голова комісії або його заступник попереджає студентів про ведення запису. Даний відеозапис повинен зберігатись мінімум 1 рік.**

4. **Рекомендуємо** проводити вибір білету відповідальній особі, для всіх студентів за списком групи, за допомогою генератору випадкових чисел.

Наприклад: <https://generator-online.com/numbers/>

(щоб перейти натисніть CTRL+ ліва кнопка миші на посиланні)

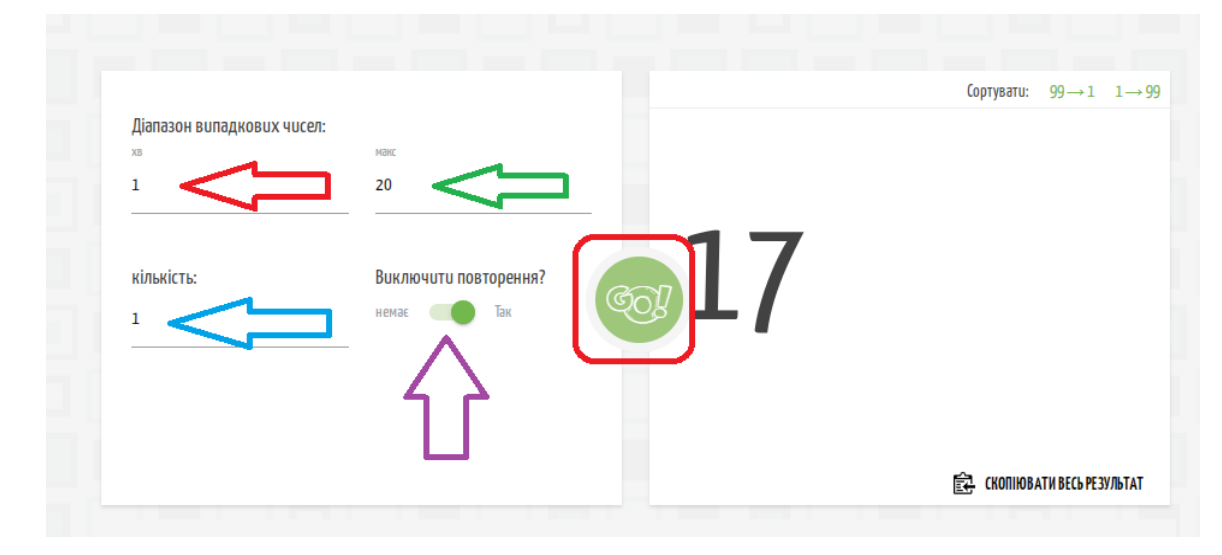

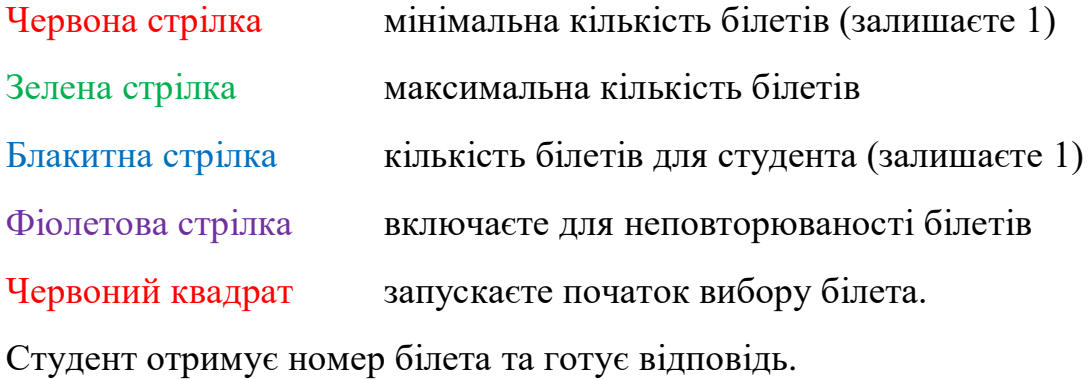